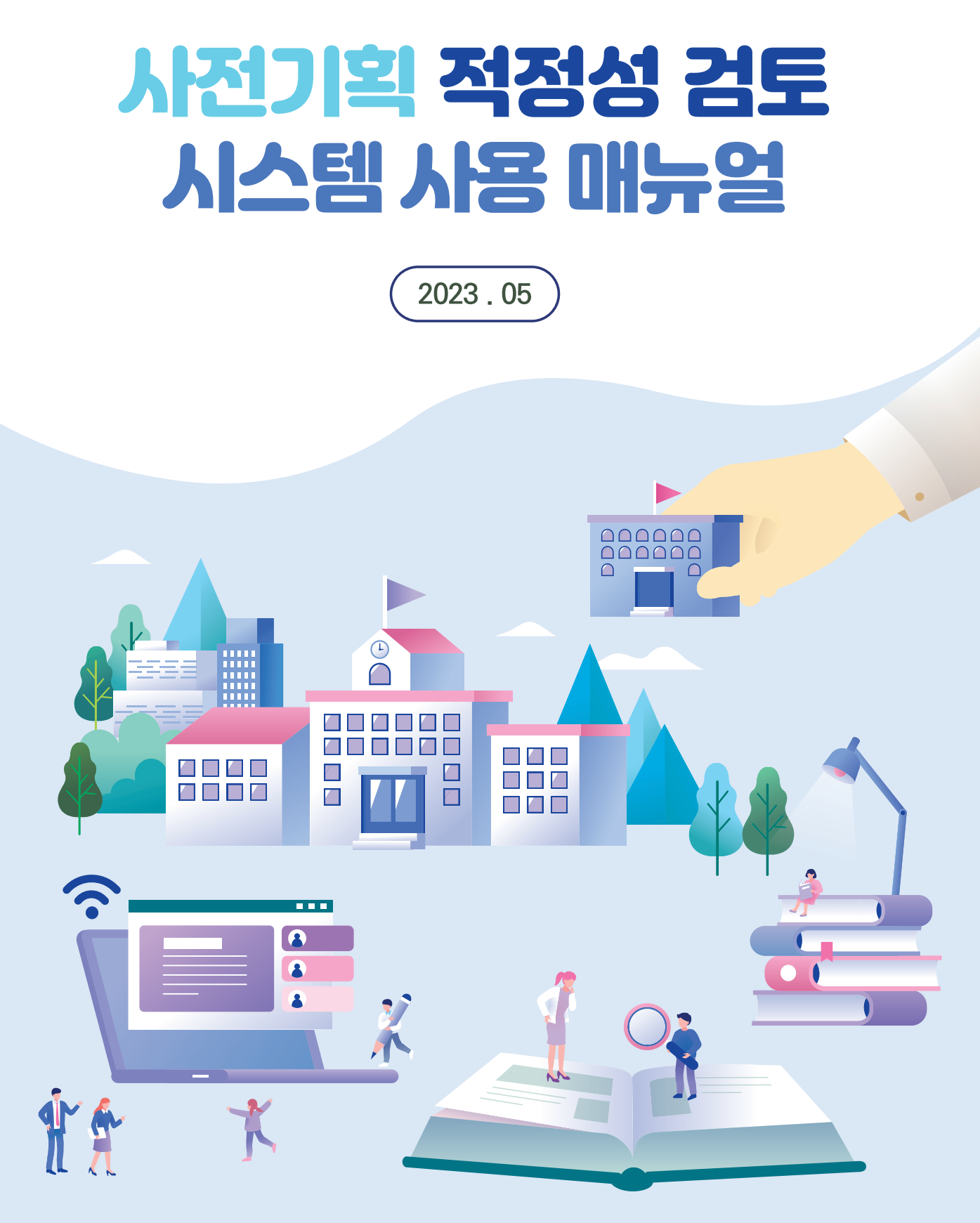

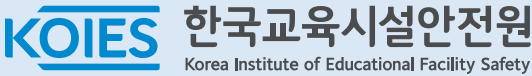

# 사용매뉴얼ㅣ사전기획적정성검토

## 1. 사전기획 적정성 검토 시스템 접속

1] 하단의 접속 URL 입력 하여 로그인 페이지 이동

• 접속URL : https://www.educheck.or.kr

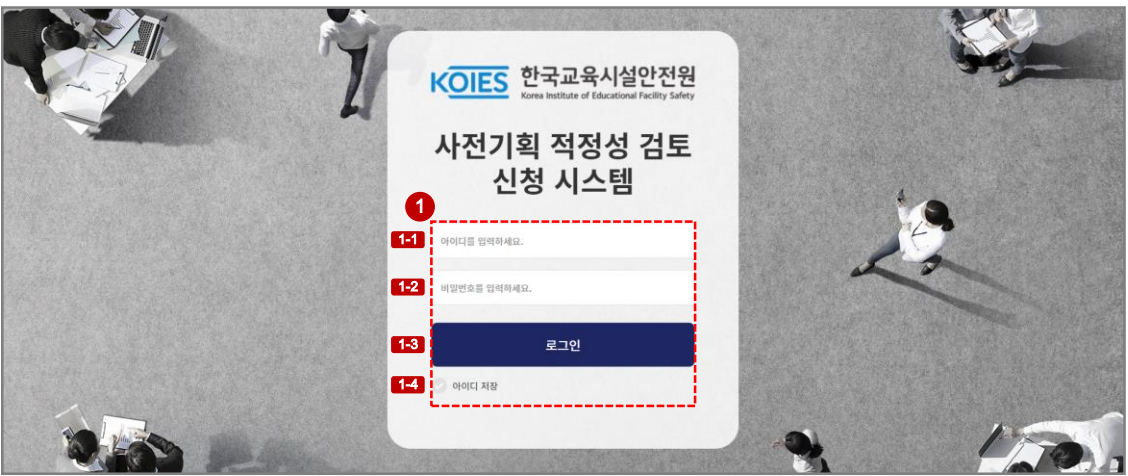

## ① 사전기획 적정성 검토 시스템 접속

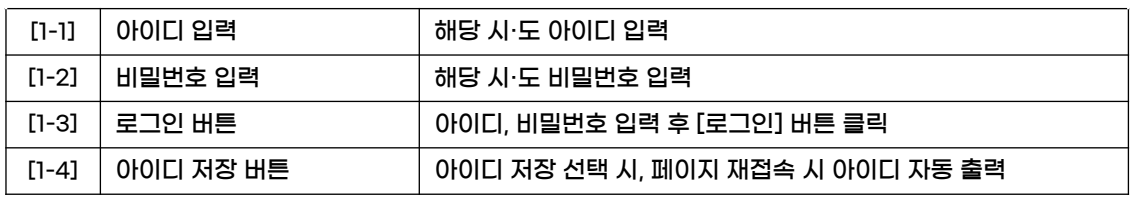

## 2] 로그인 완료 후, 사전기획 적정성 검토 페이지 이동

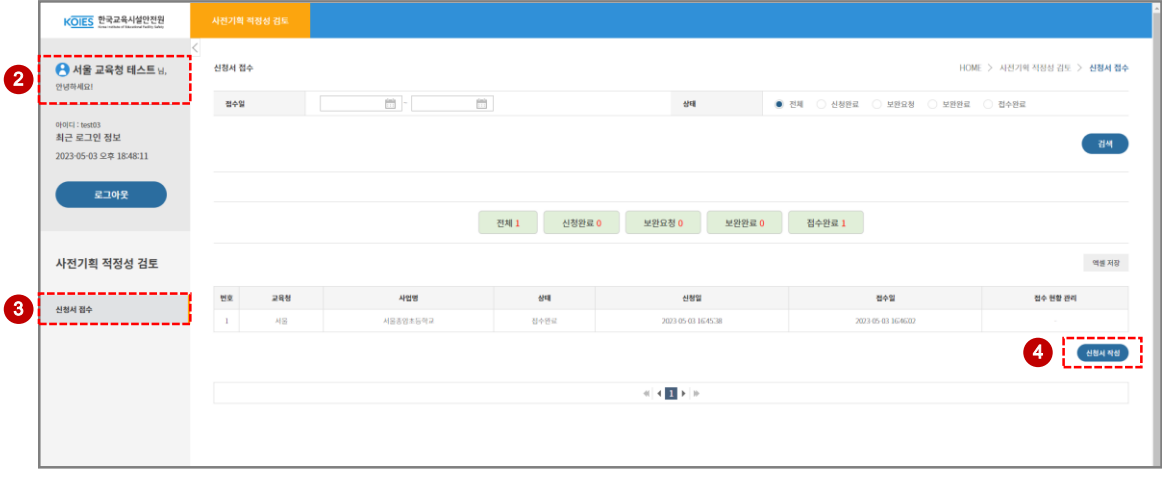

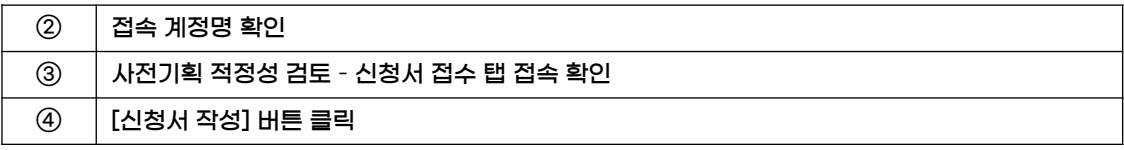

## 2. 사전기획 적정성 검토 신청서 작성

1] 신청서 작성 팝업 내용 작성

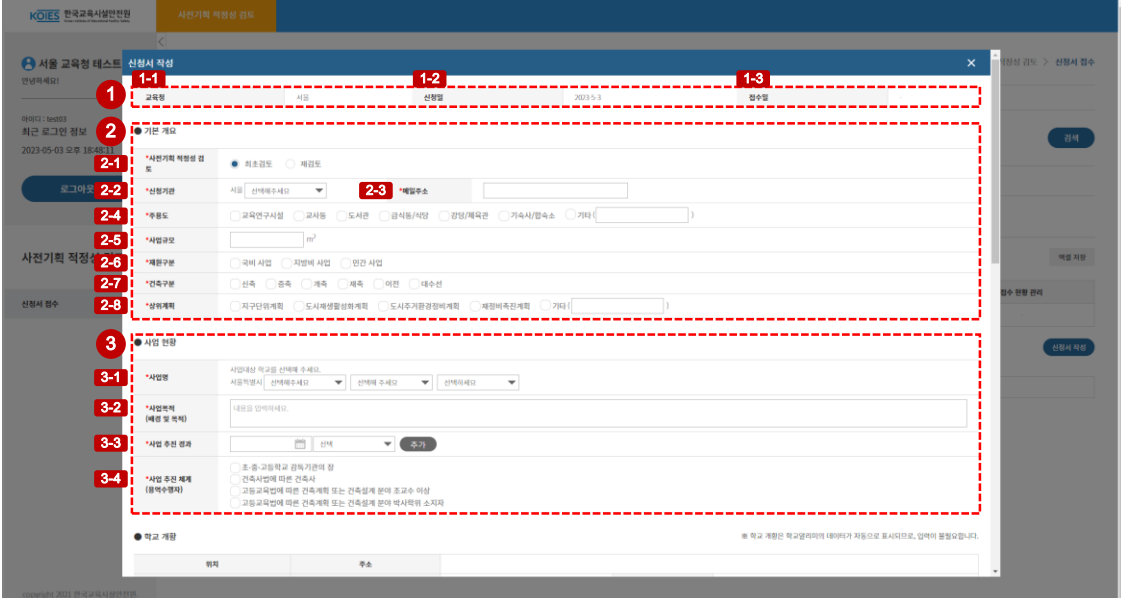

## ① 현황

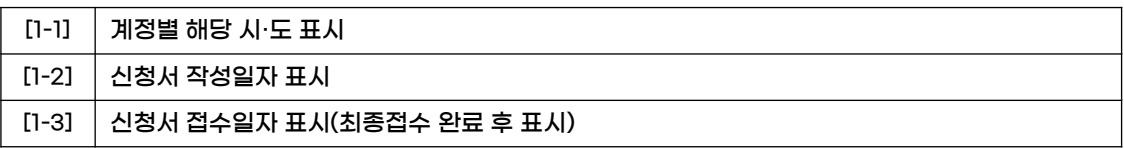

## ② 기본 개요

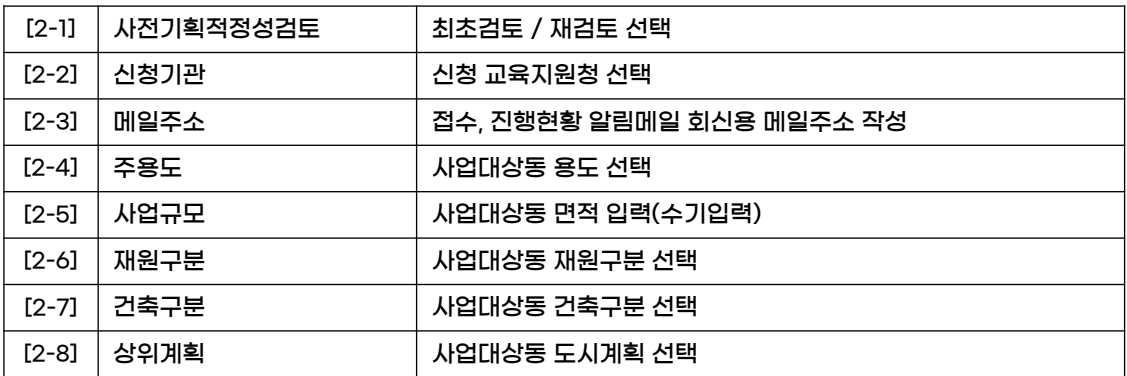

## ③ 사업 현황

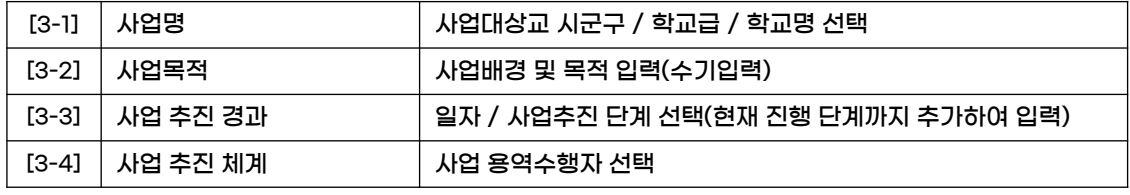

## 2. 사전기획 적정성 검토 신청서 작성

2] 신청서 작성 팝업 내용 작성

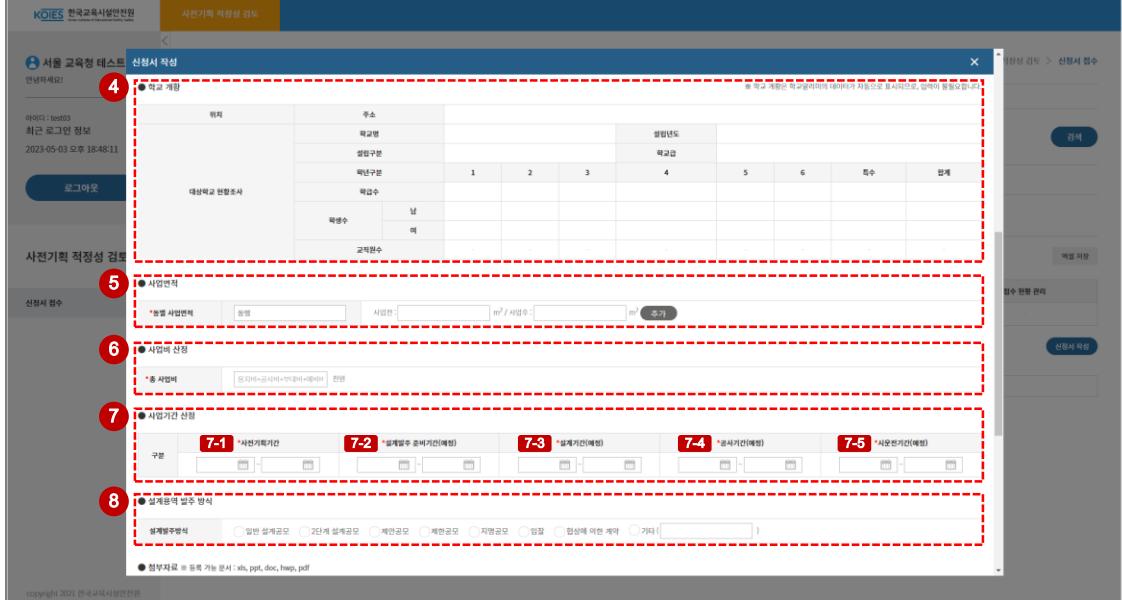

#### ④ 학교 개황

[3-1] 사업명에서 선택한 학교 정보 자동 연동(입력 불필요)

#### ⑤ 사업면적

사업대상동 이름 / 사업전 면적 / 사업후 면적 입력(수기입력) 여러동일 경우, 추가버튼 클릭하여 추가 입력 가능

#### ⑥ 사업비 산정

총 사업비 입력(용지비+공사비+부대비+예비비)

#### ⑦ 사업기간 산정

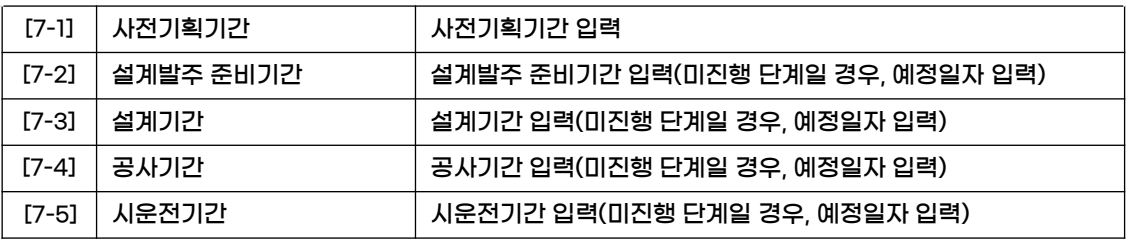

### ⑧ 설계용역 발주 방식

설계용역 해당 발주 방식 선택

## 2. 사전기획 적정성 검토 신청서 작성

#### 3] 신청서 작성 팝업 내용 작성

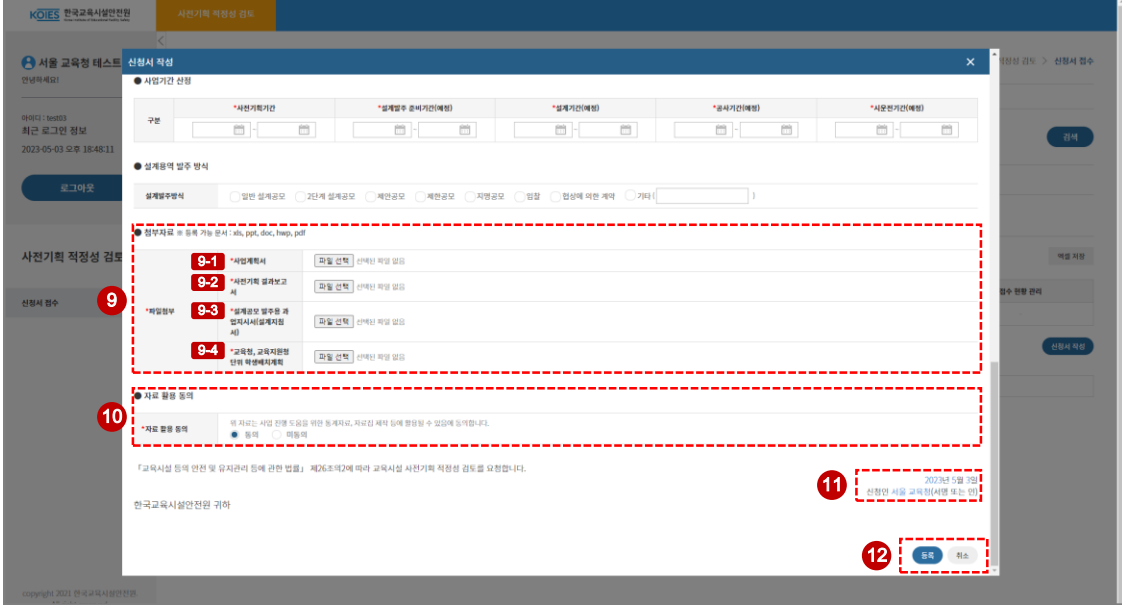

#### ⑨ 첨부자료

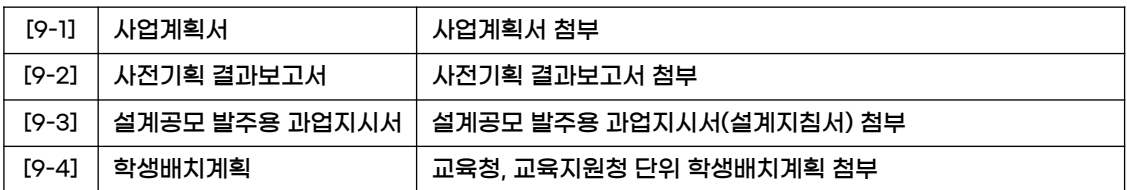

#### ⑩ 자료 활용 동의

①~⑨까지 입력한 자료, 첨부자료에 대한 활용 동의 선택(단, 미동의 시 사전기획 적정성 검토 진행 불가)

#### ⑪ 신청일자, 신청인 정보

작성일자, 접속 계정에 따라 자동 연동

### ⑫ 신청서 등록, 취소

신청서 등록, 취소 버튼

## 3. 사전기획 적정성 검토 신청 완료

## 1] 사전기획 적정성 검토 신청 완료

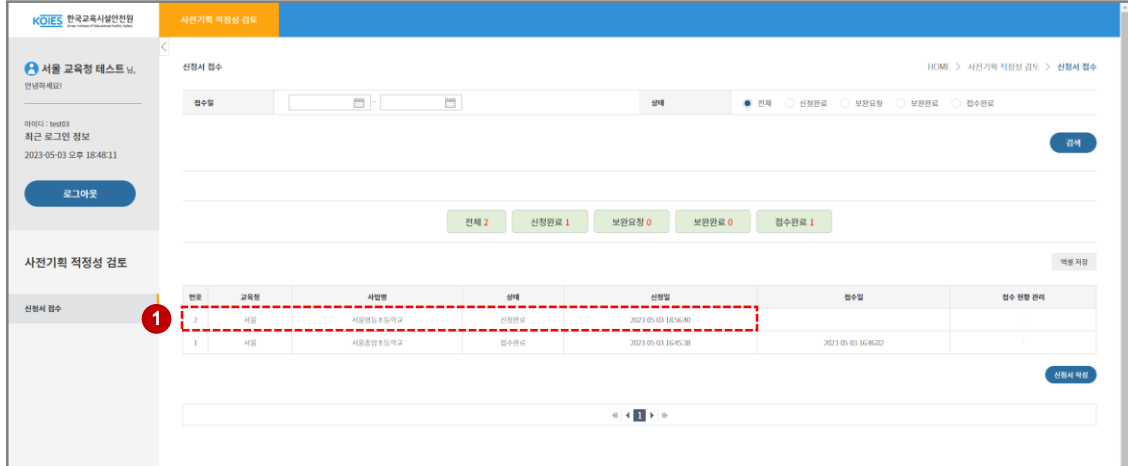

#### ① 사전기획 적정성 검토 신청 화면

사전기획 적정성 검토 신청서 작성 완료 상태 화면상 신청완료 / 신청일까지 표시

### 2] 사전기획 적정성 검토 보완요청

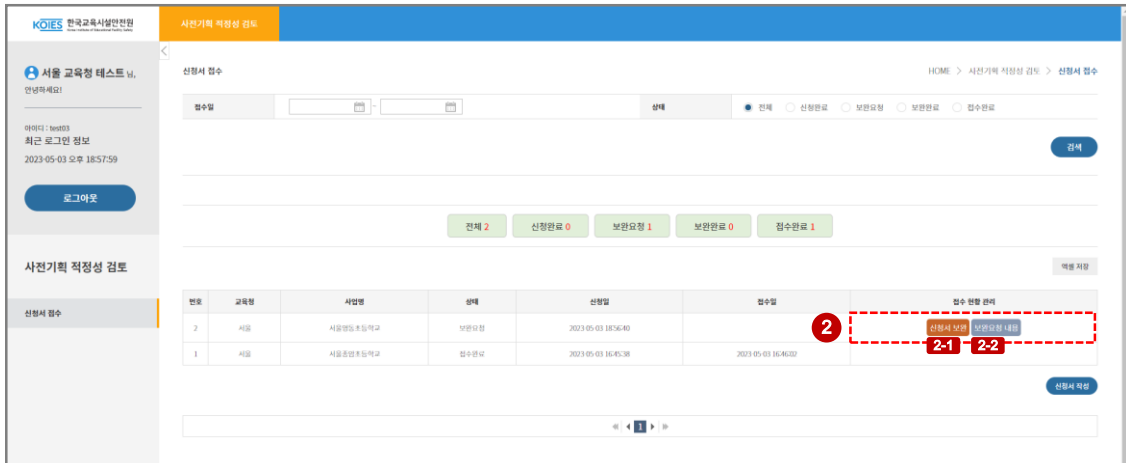

#### ② 사전기획 적정성 검토 신청 화면

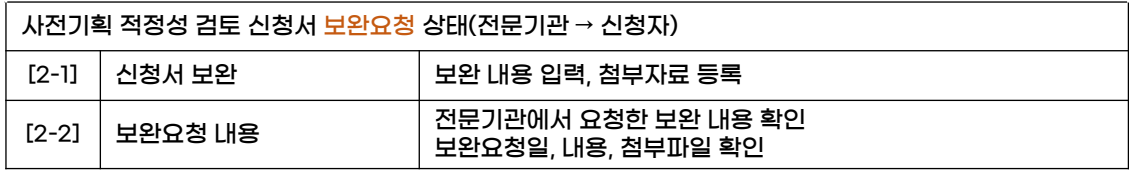

## 3. 사전기획 적정성 검토 신청 완료

## 3] 사전기획 적정성 검토 보완 완료

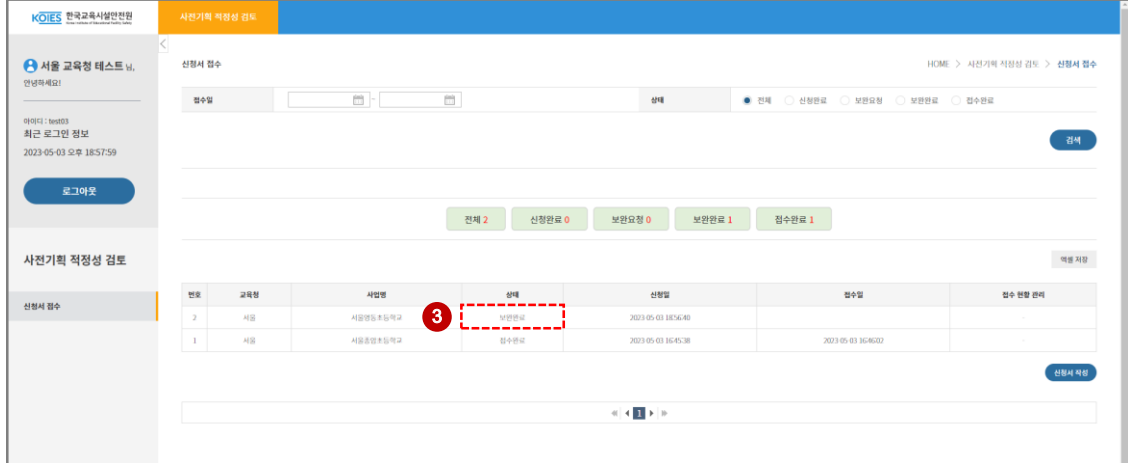

#### ③ 사전기획 적정성 검토 신청 화면

사전기획 적정성 검토 신청서 보완완료 상태 화면상 보완완료 / 신청일까지 표시

### 4] 사전기획 적정성 검토 접수 완료

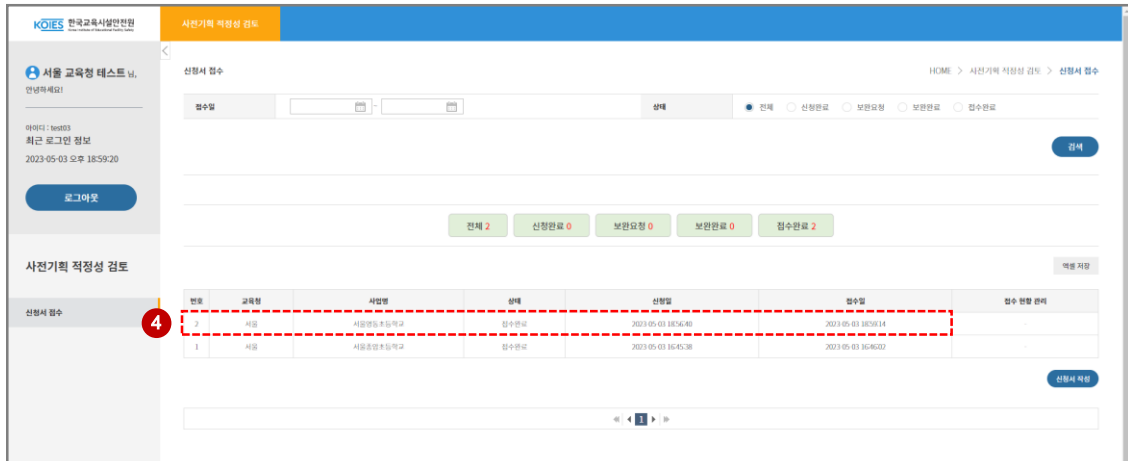

#### ④ 사전기획 적정성 검토 신청 화면

사전기획 적정성 검토 신청서 보완완료 확인, 최종 승인 상태 화면상 접수완료 / 접수일까지 표시 전문기관의 사전기획 적정성 검토 시작